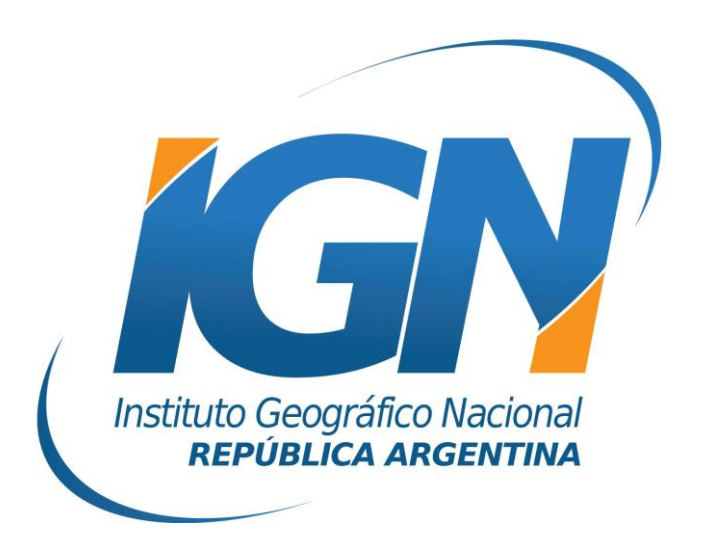

## **Instructivo para utilizar la aplicación GNSS Internet Radio™**

*RAMSAC-NTRIP*

## **Instructivo para utilizar la aplicación GNSS Internet Radio***™*

Este instructivo tiene por objetivo explicar como utilizar el software *GNSS Internet Radio* para conectarse al servidor RAMSAC-NTRIP y obtener correcciones en tiempo real de las Estaciones GNSS Permanentes RAMSAC.

El aplicativo *GNSS Internet Radio* fue creado por la Agencia Federal para la Cartografía y la Geodesia de Alemania (Bundesamt für Kartographie und Geodäsie - BKG).

El programa fue diseñado para ser ejecutado sobre plataformas Windows.

## **Funcionamiento**

**1.** En la ventana principal de la aplicación, hacer clic sobre el botón *Broadcaster*

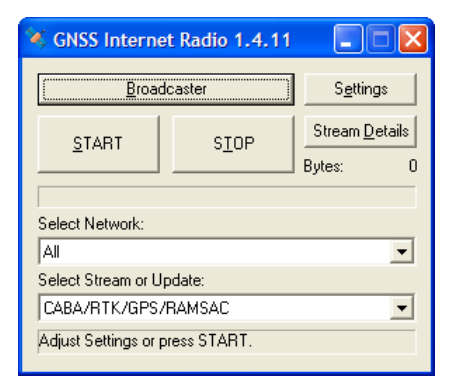

**2.** La ventana que se abre muestra la siguiente información:

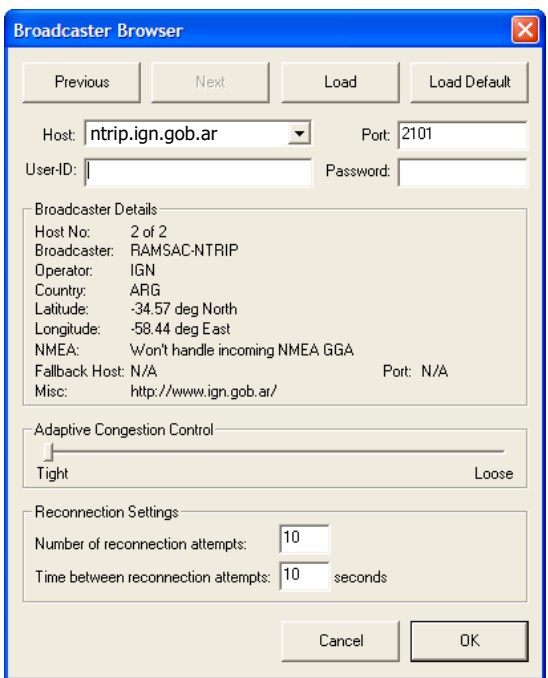

En los campos *Host* y *Port*, se deberá ingresar los datos del servidor RAMSAC-NTRIP.

Dichos datos son los siguientes: *Host: ntrip.ign.gob.ar Port: 2101*

Los campos *User-ID* y *Password* deberán completarse con los datos de la cuenta RAMSAC-NTRIP generada por el usuario**\***.

Posteriormente se debe presionar el botón *OK* para aceptar la configuración y volver a la pantalla principal.

*\*: La cuenta necesaria para utilizar el servicio RAMSAC-NTRIP se genera de manera libre y gratuita desde el siguiente sitio Web [http://www.ign.gob.ar/NuestrasActividades/Geodesia/RamsacNtrip/Registro.](http://www.ign.gob.ar/NuestrasActividades/Geodesia/RamsacNtrip/Registro)* 

**3.** Presionar el botón *Settings* para configurar las opciones de salida de las correcciones.

Esta configuración estipula la forma en la cual la aplicación se comunicará con el receptor GPS/GNSS que tenga conectado a la PC.

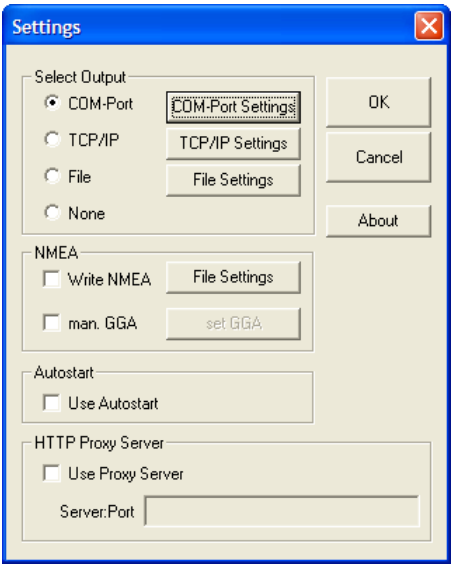

- **4.** La primera opción disponible es *COM-Port*. La misma deberá estar seleccionada para conectar el receptor GPS/GNSS a través de un cable serie (RS232) a la PC.
- **5.** A continuación se debe configurar el puerto COM. Para ello, presionar el botón *COM-Port Settings*.

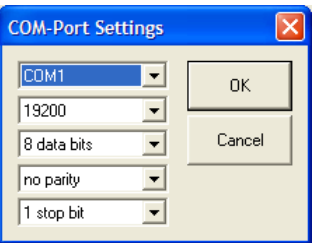

En esta nueva ventana, aparecen las opciones de puertos de comunicación disponibles en una PC.

El primer menú desplegable se refiere al puerto de comunicación que se utilizará para enviar las correcciones. Normalmente, se seleccionará *COM1* (de cualquier modo, esto dependerá de la PC de cada usuario).

Los demás menúes desplegables tendrán opciones relacionadas con la velocidad de comunicación que se utilizará para enviar las correcciones al receptor GPS/GNSS. Estos valores deben coincidir con la configuración de comunicación que posea el receptor GPS/GNSS (Se aconseja leer el Manual de Usuario de cada receptor).

Luego se debe presionar el botón *OK*. El programa volverá a la ventana de configuración (*Settings*).

Presionando *OK* nuevamente, se cerrará la ventana de configuraciones y el programa estará en condiciones de recibir correcciones del servidor RAMSAC-NTRIP y enviarlas al receptor.

**6.** A continuación se deberá seleccionar la Estación GPS/GNSS Permanente de la red RAMSAC de la cual se desea recibir la corrección.

Para ello se deberá elegir entre las Estaciones disponibles que se encuentran en el menú desplegable *Select Stream or Update*.

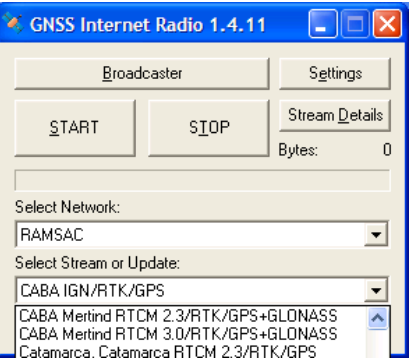

**7.** Presionando el botón *START*, la aplicación comienza a enviar los datos al receptor.

La barra de progreso de recepción de información se desplazará de izquierda a derecha. Para dejar de recibir información, se deberá presione el botón *STOP*.

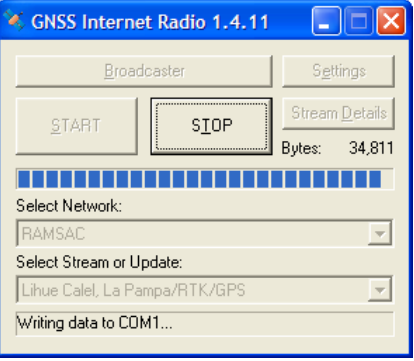

*Para mayor información contactarse con ramsac@ign.gob.ar*